# Creating Your *My LeadingAge* Account

Follow this step-by-step guide to create your *My LeadingAge* account and maximize your LeadingAge membership today!

## Why should you create a *My Lead*

- Gain access to member-only content on www.Lea
- Register for conferences and online opportunities
- Keep your contact information current.
- Connect with your peers in the online My Leading

### **Creating Your** *My LeadingAge* **Account**

## Visit Community.LeadingAge.org

my LeadingAge®

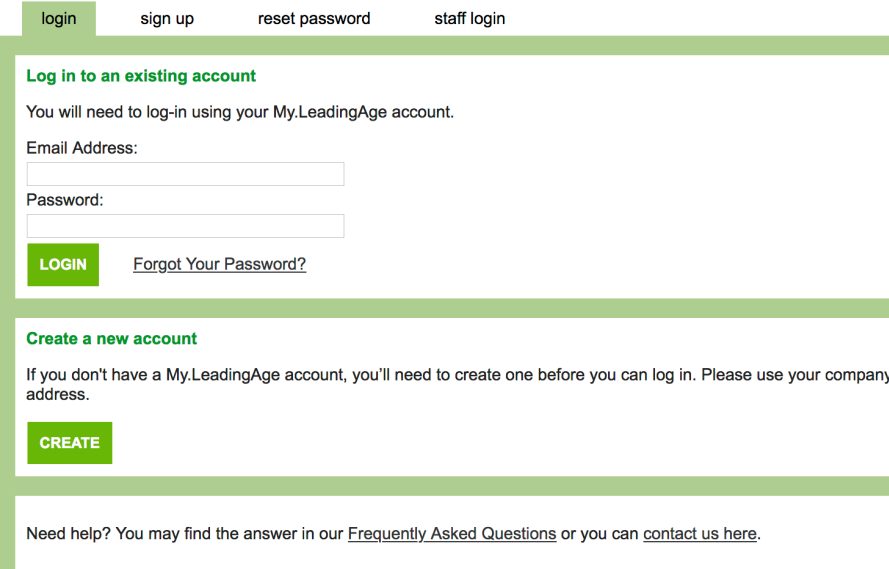

### **Creating Your** *My LeadingAge* **Account**

## Share your name and work email address.

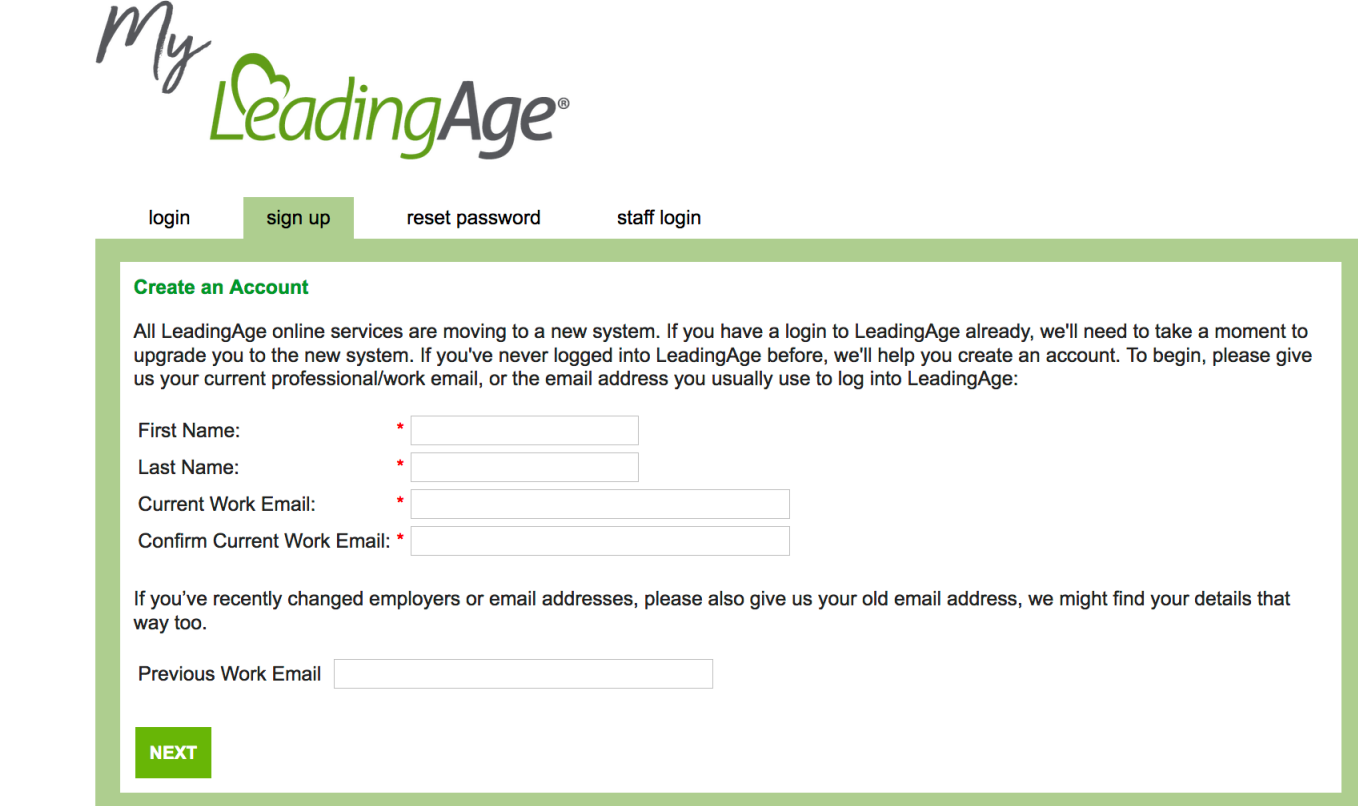

#### **Creating Your** *My LeadingAge* **Account**

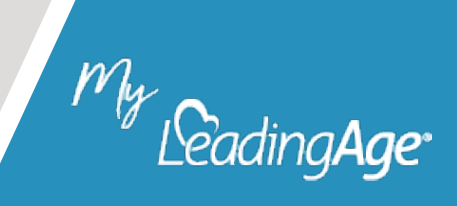

### Create a password.

My LeadingAge®

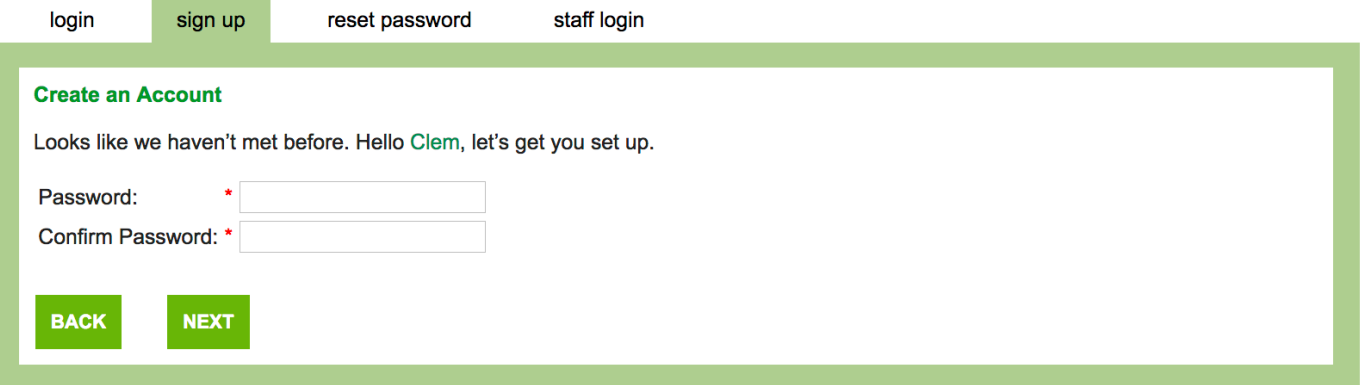

#### **Creating Your** *My LeadingAge* **Account**

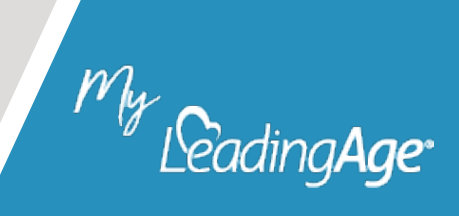

## Identify your relationship with LeadingAge.

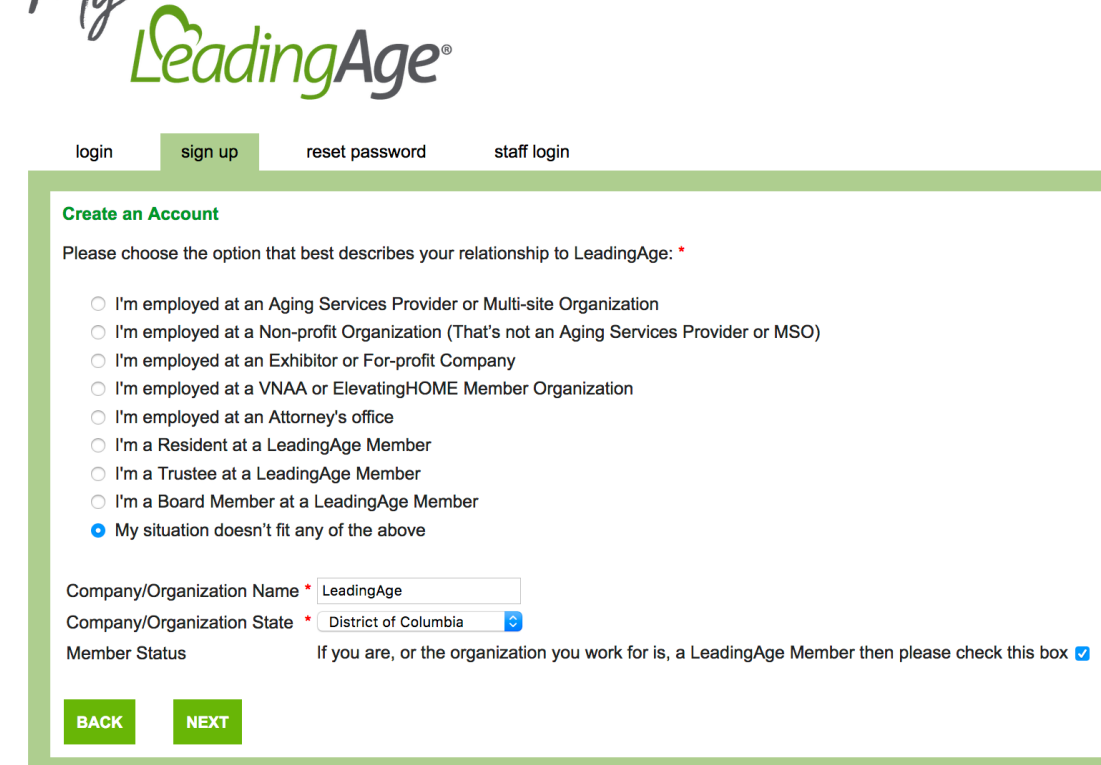

#### **Creating Your** *My LeadingAge* **Account**

 $M_{\cdots}$ 

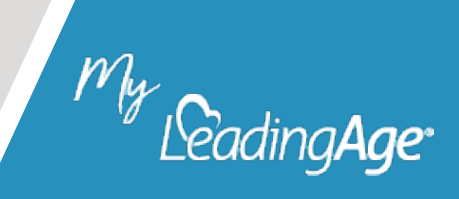

## Select your company/organization. Tip: Select the last option if your

My LeadingAge®

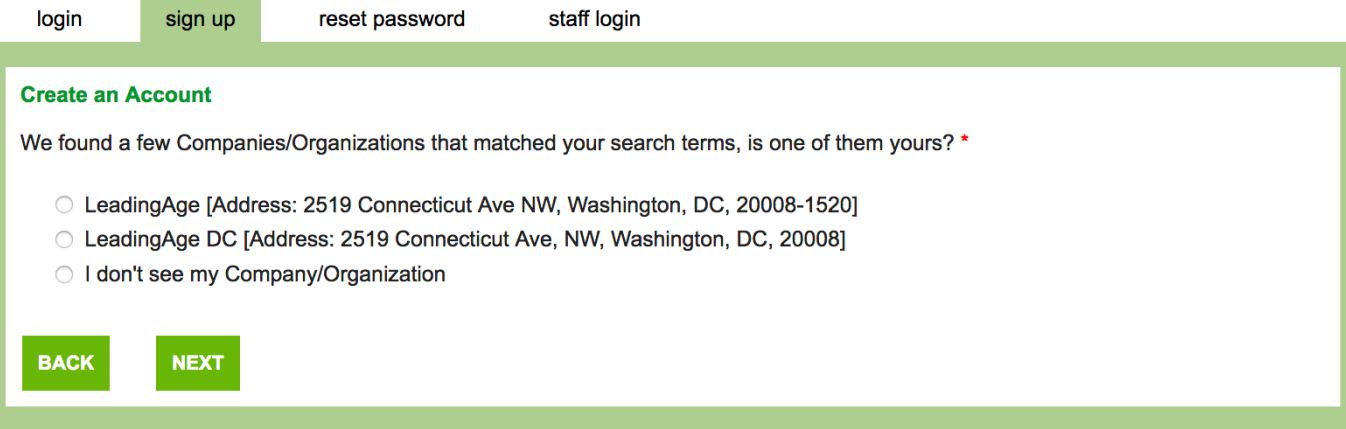

company/organization is not listed. You will be able to continue the *My LeadingAge* account creation process.

#### **Creating Your** *My LeadingAge* **Account**

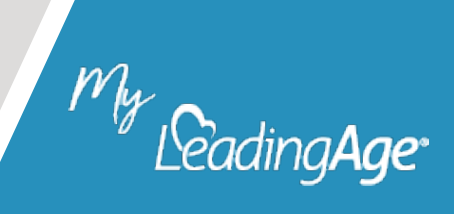

### Tell us about yourself.

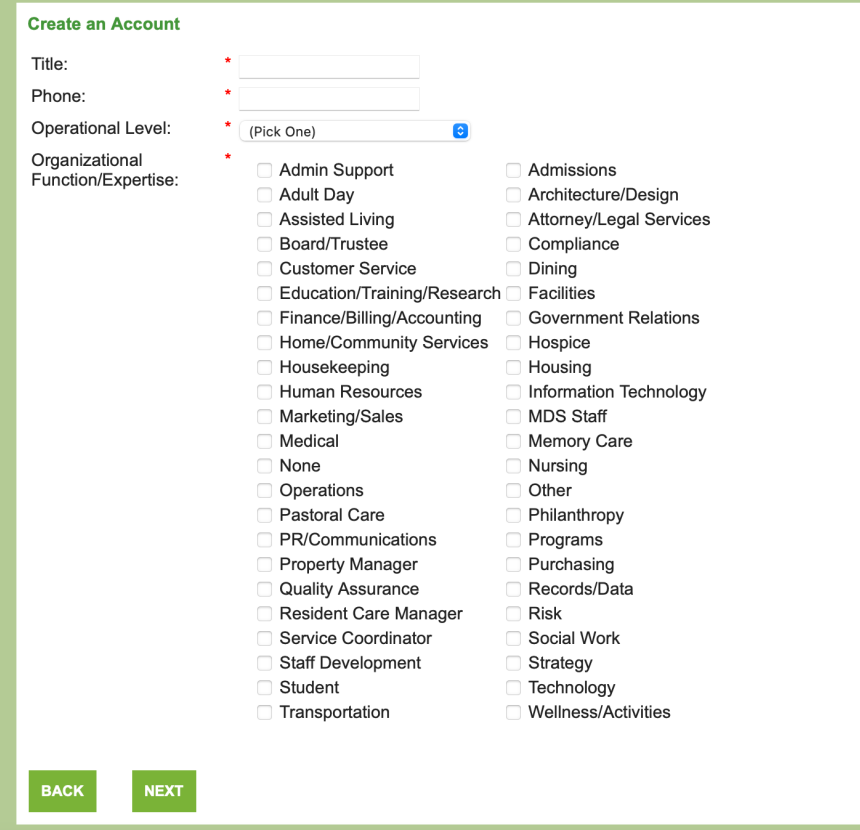

Tip: You can select more than one organizational function/expertise.

#### **Creating Your** *My LeadingAge* **Account**

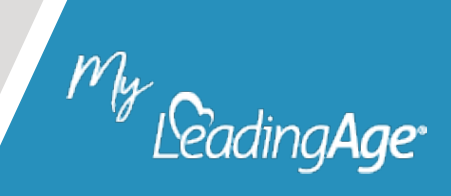

### Review and confirm your information, and then click *Finish.*

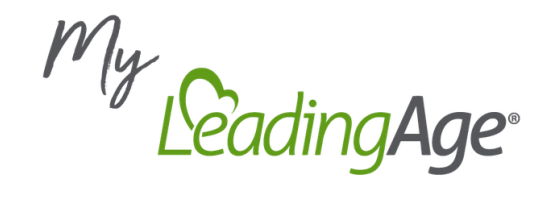

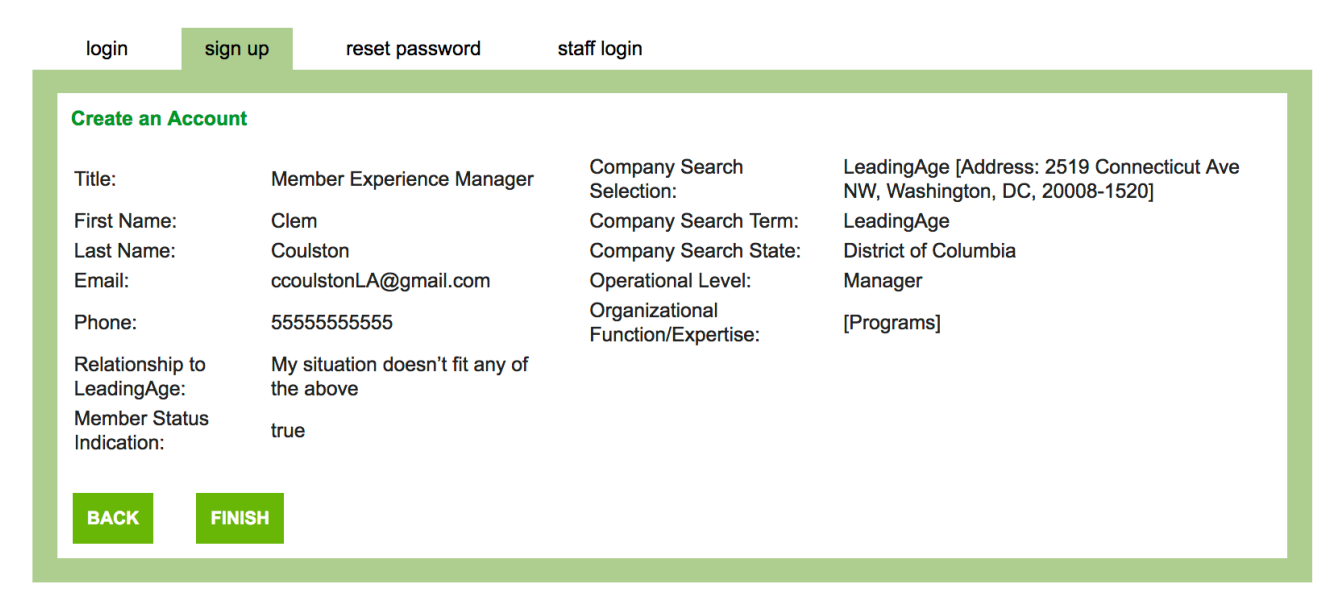

#### **Creating Your** *My LeadingAge* **Account**

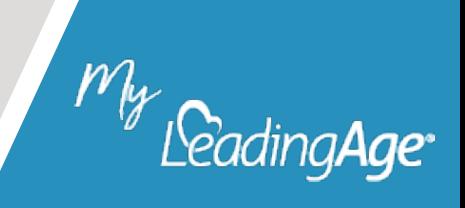

## Need Technical Support?

- Visit our FAQ page at **Community.LeadingAge.org/**
- Contact us at Community.LeadingAge.org/s/conta

### **Creating Your** *My LeadingAge* **Account**